## 知 EPS扫描器配置界面显示异常典型案例

iMC [EPS](https://zhiliao.h3c.com/questions/catesDis/687) **[马永鸿](https://zhiliao.h3c.com/User/other/76490)** 2021-12-29 发表

组网及说明 不涉及

## 问题描述

某局点EPS扫描器安装在windows 2012操作系统上, 打开客户端之后界面异常, 在配置服务器ip 及端口的页面上没有找到"保存配置"及"启动服务"按钮。如图所示:

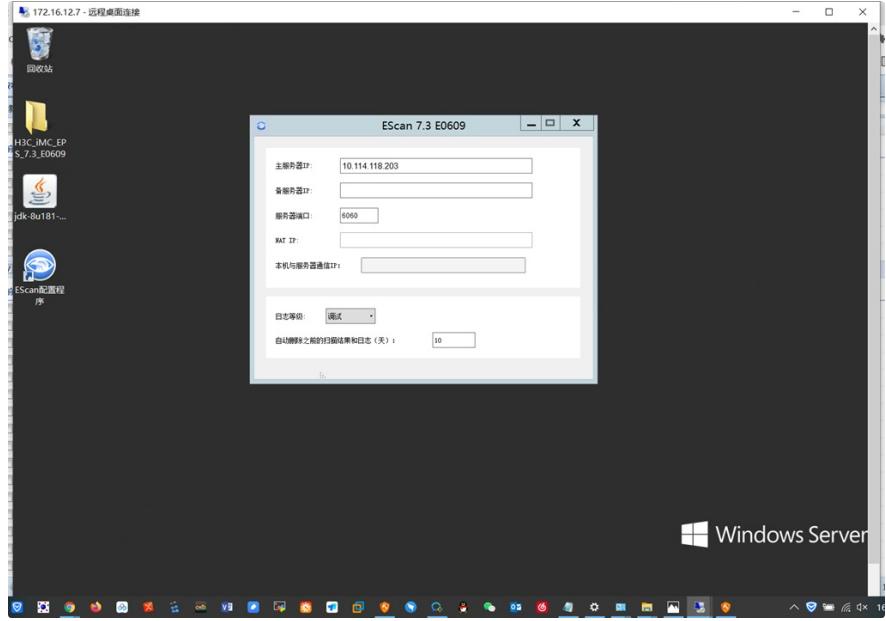

## 过程分析

这个问题一般是由于操作系统的显示文字大小导致的,可手动进行调整。 如不方便进行调整分辨率的操作,可以从后台用命令行启动服务。

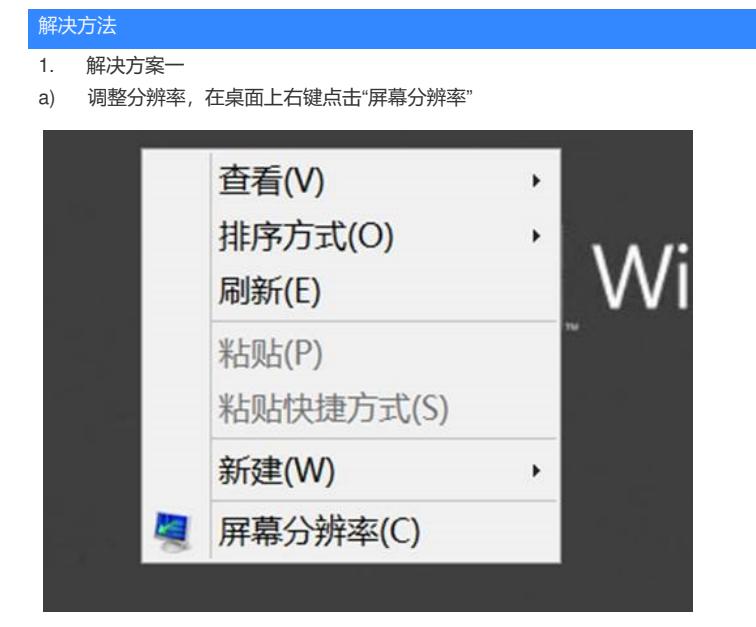

b) 点击"放大或缩小文本和其他项目"

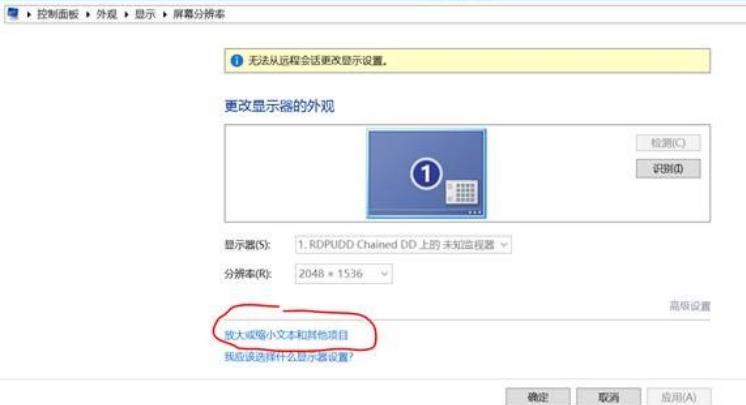

c) 选择"100%(默认)",点击<应用>按钮

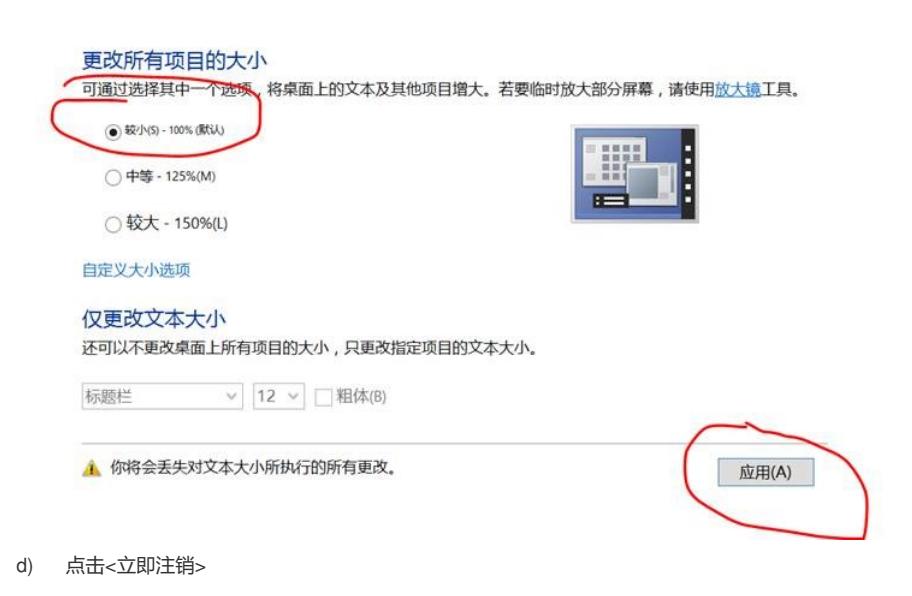

 $(B)$ 

**The Second T**